### **Step 1 : Go to M bsite**

**http:/ //www.fre esnostate. .edu/engin neering/m mesa/index x.html**

#### **Step 2 : Click on n MESA D atabase o once you u are on M ESA We bsite.**

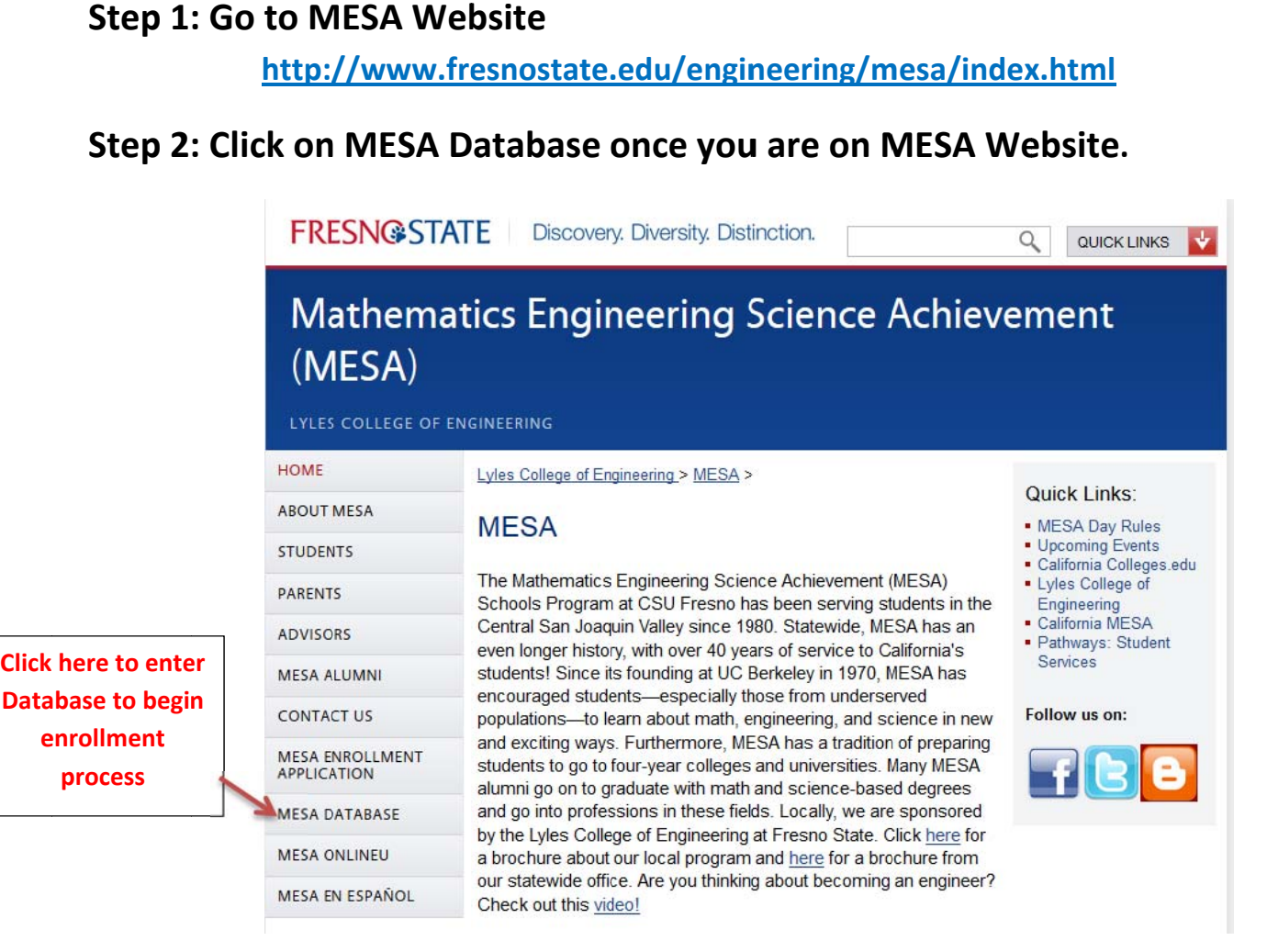

# **Step 3 : Click on n Enroll M ME in 2014 4‐2015**

**process**

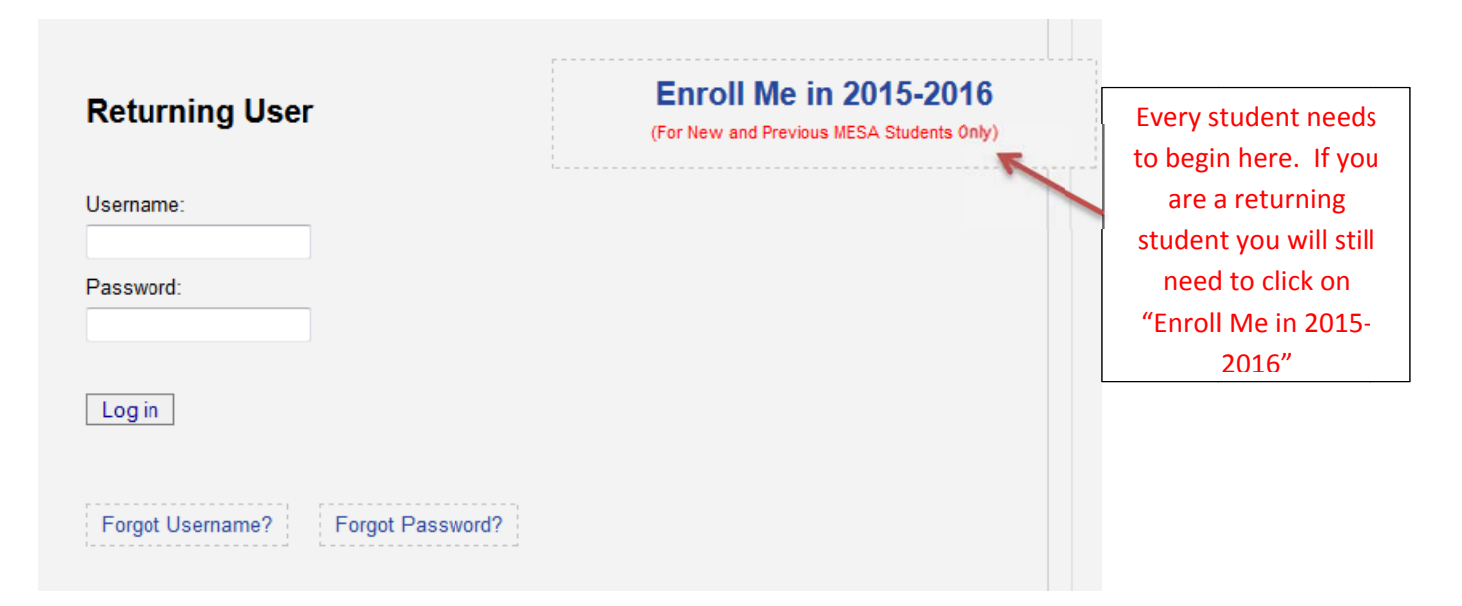

# **Step 4: Enter your:**

 **Program, Center, School, First Name, Last Name & Birth Date.**

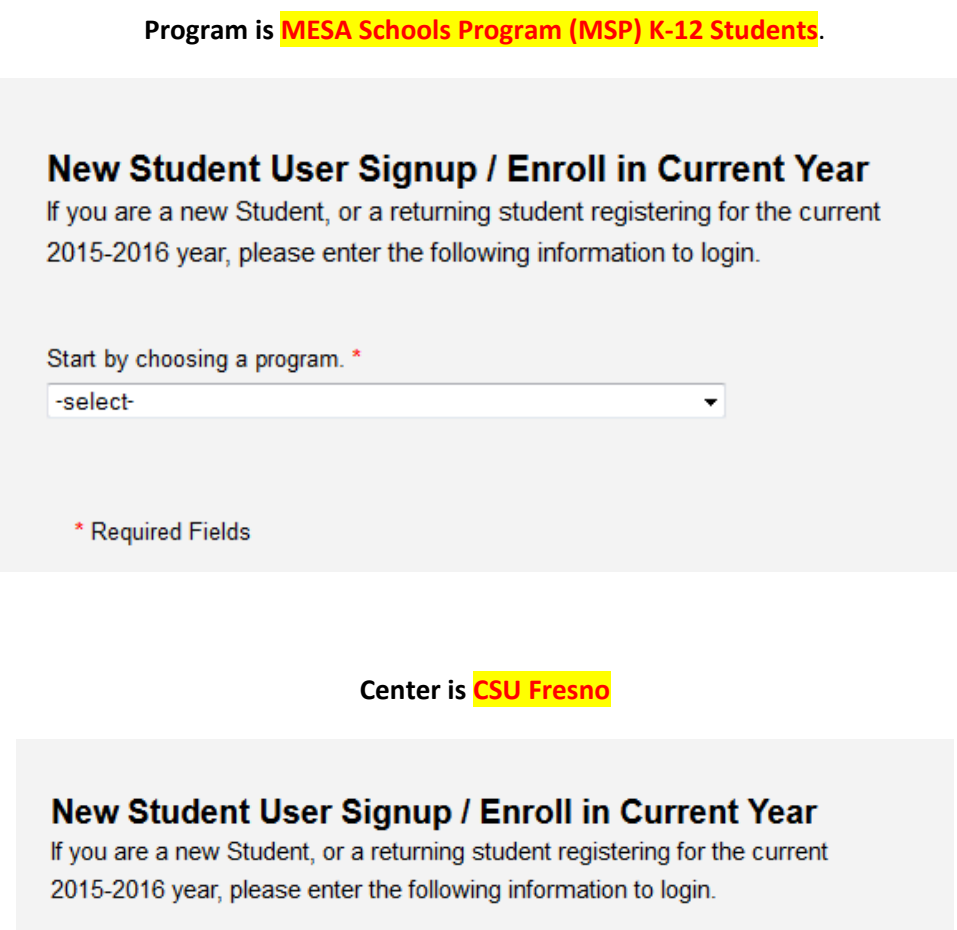

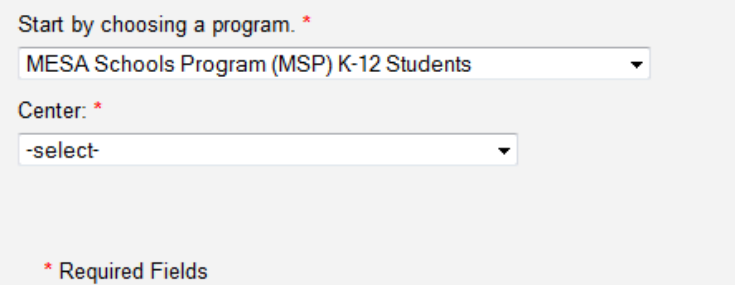

**School is choose your school**

#### New Student User Signup / Enroll in Current Year

If you are a new Student, or a returning student registering for the current 2015-2016 year, please enter the following information to login.

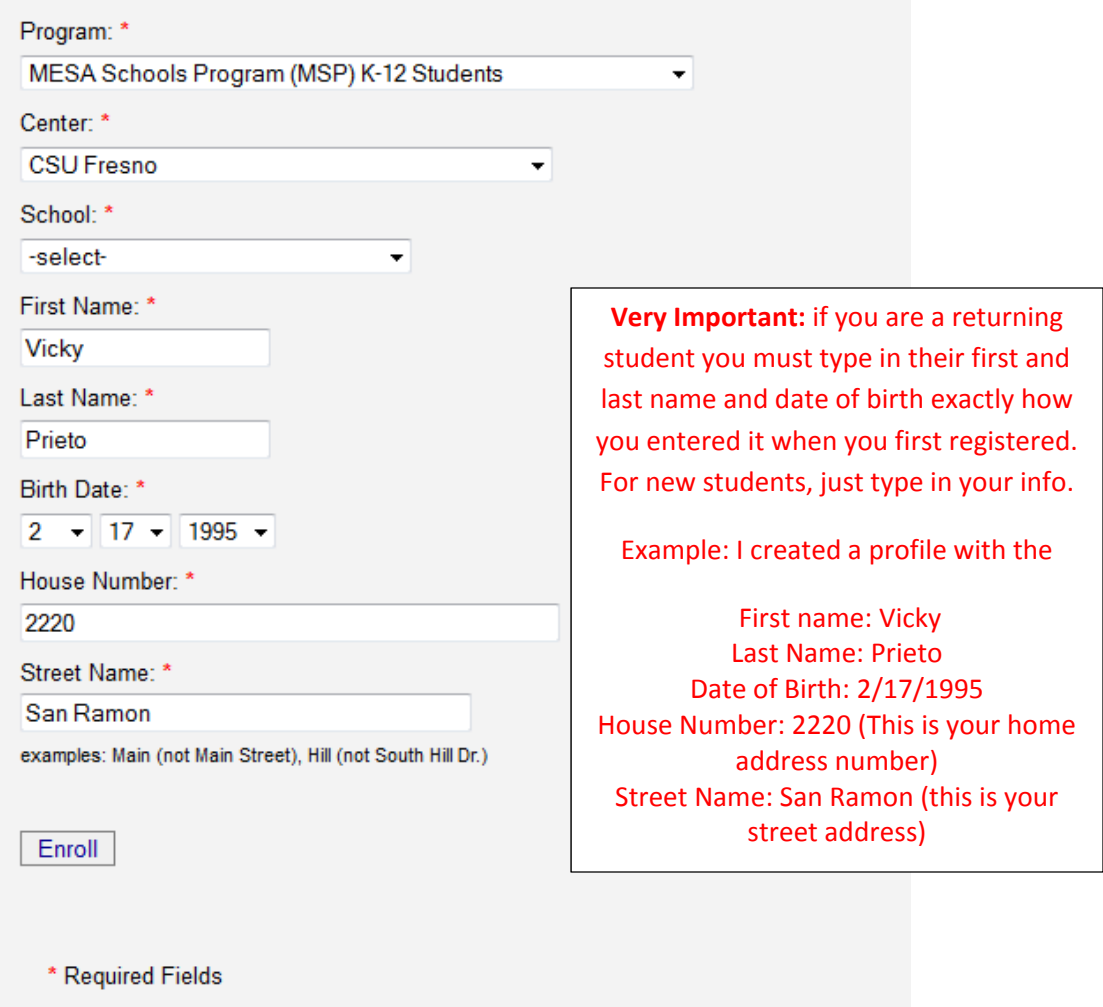

Returning users when you click on enroll, the system should pull up the information you previously entered. An example of the profile I created can be seen on the right.

Please c

Go t

**St** \* u \* p \* Ei \* V **Al** 

M \* Li \* P  $P($ \* Ci \* s

 $\overline{\mathbf{s}}$ 

Verify that your address, phone number, grade level, and ethnicity are current. If everything is correct, click on next page.

For new students when they enter their first, last name and date of birth and click on enroll, they are getting the screen on the right but it will be empty and they will need to enter the information.

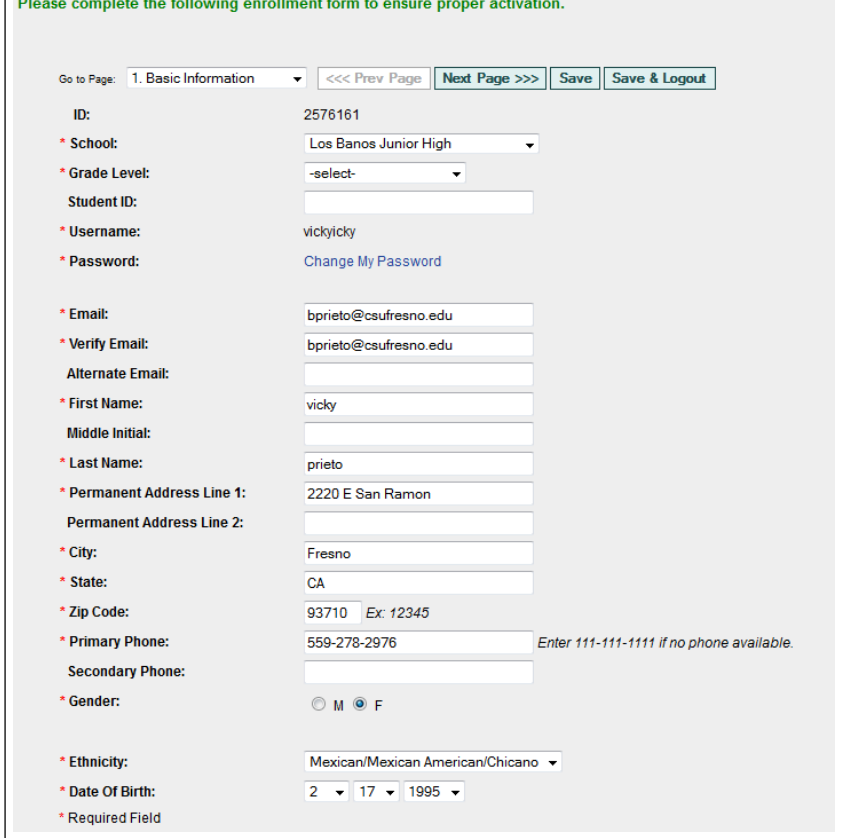

**Step 5: When you click on Next Page this is what you will see. Here they need to enter Language spoken at home, career interest, and parent/guardian information. They will not be able to move to the next page until they enter this information. Once they have entered information have them click on next page. CASSID IS A REQUIREMENT TO COMPLETE ENROLLMENT**

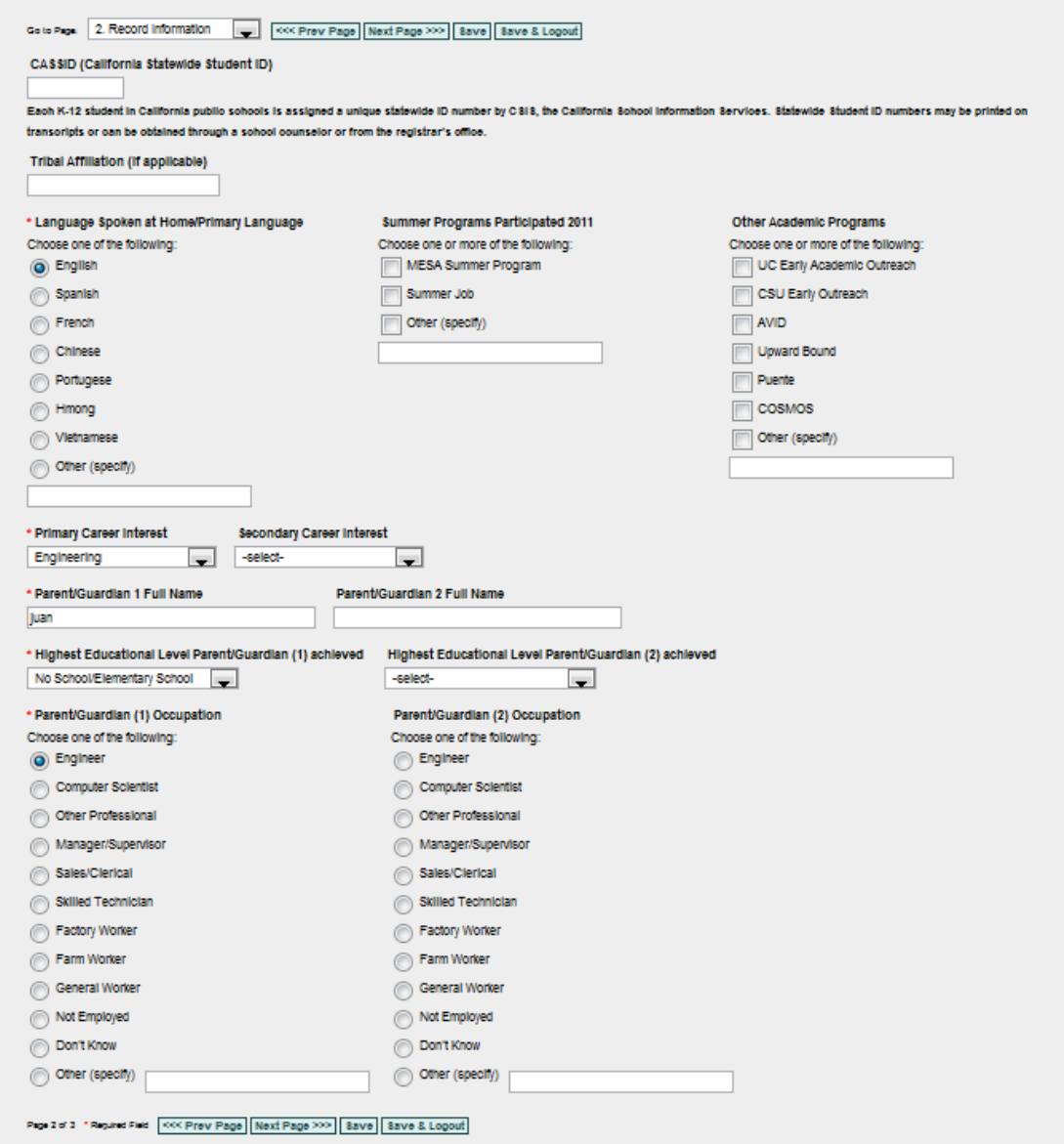

**The last page is courses and it looks like this.** 

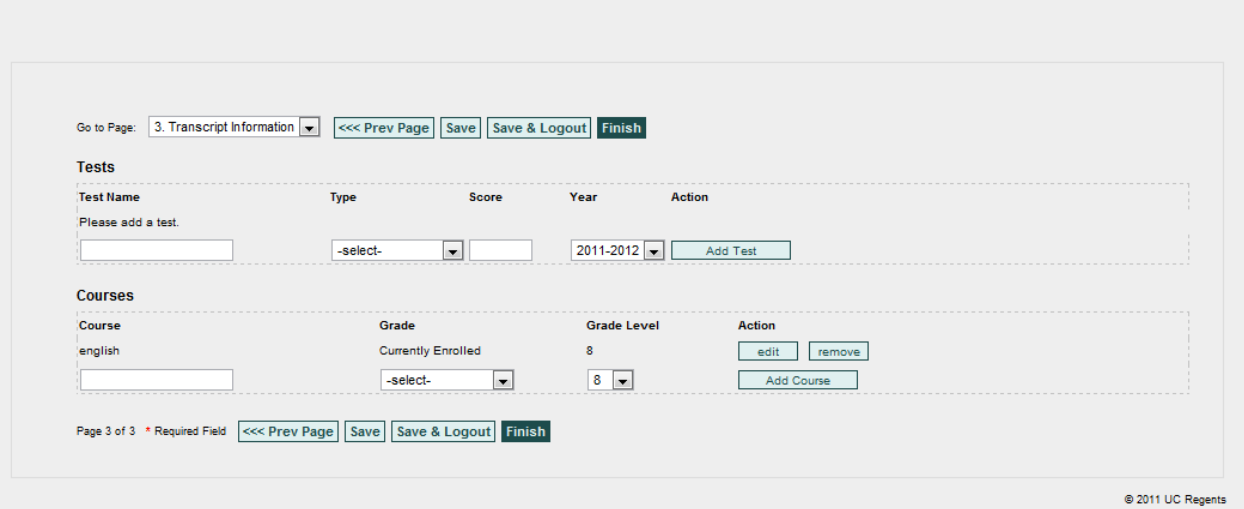

**On this page they have to enter your current courses. You must enter your courses so your account can be activated. You have to click on add course so their course can be saved. Once they have completed click on save first and then finish. Make sure they enter all their information because if they do not they still will not be able to register for the Saturday Academy. Hope this helps.**